# **CSS Box Model Lab Introduction**

- 1. Play around with this site https://codepen.io/carolineartz/full/ogVXZj to discover what modifications to padding, margins, borders do:
- 2. Create a new repl for this Box Model assignment.
- 3. In D2L, go to the Assignments tab, and select CSS Box Model. In the assignment, you will find a zip file containing an html file and an image. Upload them to the **new** repl (**not your homepage one**). See image below on how to upload. It will ask you if you want to replace the index.html file that's there and say yes.

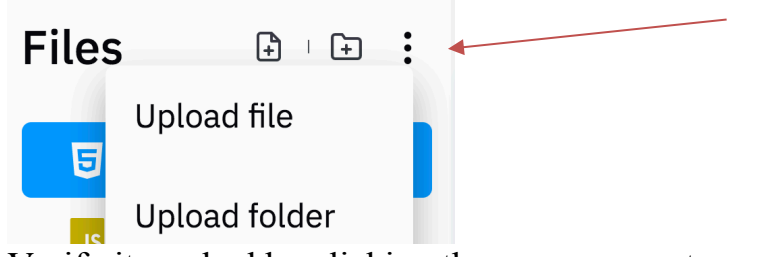

4. Verify it worked by clicking the green arrow to run the code and it should start like this (if it didn't – try uploading again):

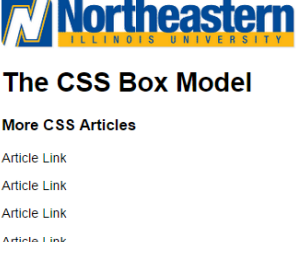

5. In the css file add the following code to the css file. body {

```
font-family: Arial, Helvetica, sans-serif;
}
```
Your assignment is to modify the CSS file in order to turn the webpage below left into the page on the right (much nicer, right?!).

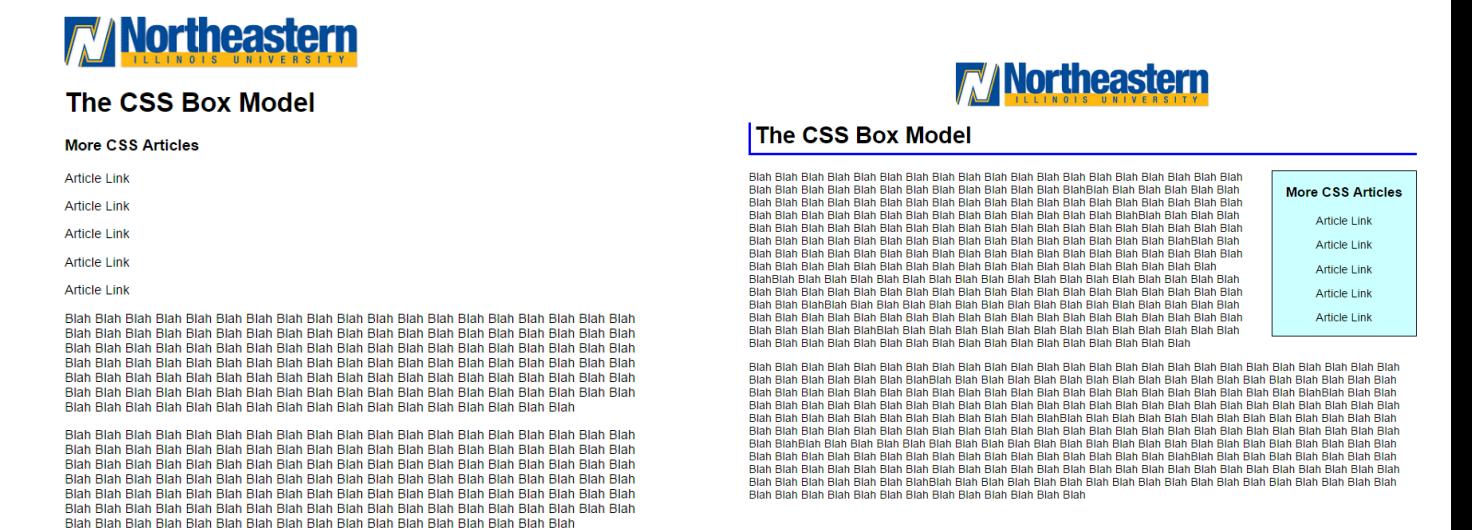

# **Part 1 – Image**

1. To align text we use text-align: center;

However, to align an image, we want the left and right margins to be equal. We set them to auto. You must also make it a block first since images are inline.

Look at the html to get the class for the image and modify the class in the css with the following:

> **display: block; margin-left: auto; margin-right: auto**

Your page should now look like this:<br> $\nabla$  **Northeastern** 

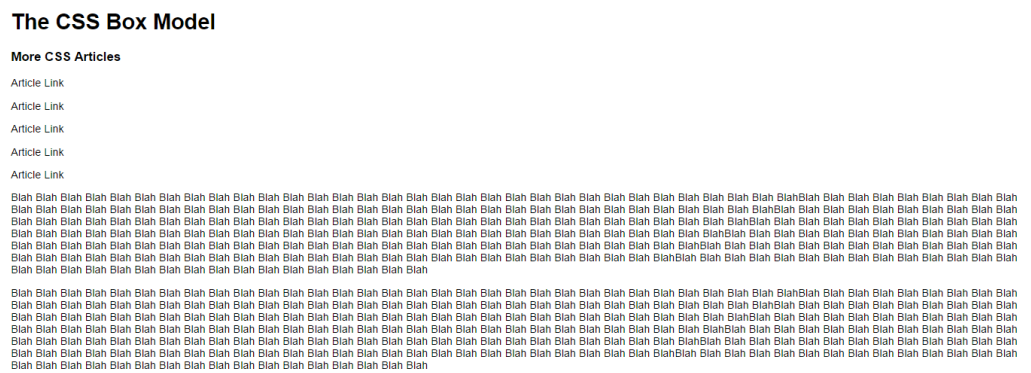

# **Part 2 - heading**

1. Modify the left and right **margins** in your <h1> heading element to 20 pixels (20px). (Remember to only modify the **left** and **right margins** – not the top or bottom. If you modify those to 0 it will not look the same as my picture because the margins have a default value which is greater than 0.)

- 2. Add a solid blue 4px border (solid 4px blue;) to the **left** and **bottom** border of <h1> for a distinctive look.
- 3. Add 5 pixels (5px) of **padding** to the **left** and **bottom** sides of the h1 element to offset the text from the border you just created.

Compare your page with the below. Confirm they look the same. Check out your heading now!

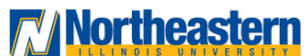

#### The CSS Box Model

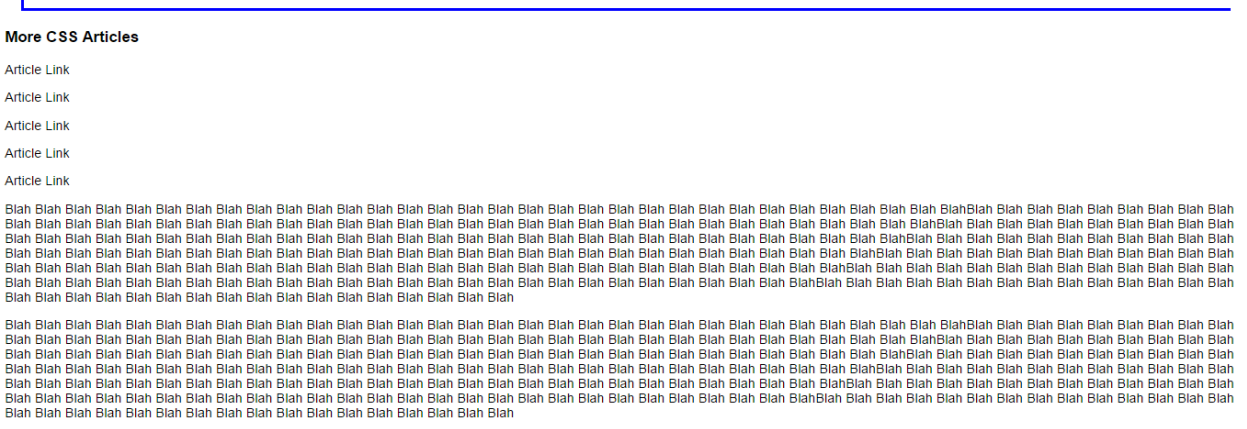

# **Part 3 - div**

Now you will create the floating content box that contains the "More CSS Articles" heading and links.

- 4. In your html file give the div that's there an id.
- 5. In your CSS file, write a style rule for that id. Give it a width of 200 pixels (width: 200px;).
- 6. Add a solid black 1px border around it on all sides (border: 1px solid black).
- 7. Float the division to the right side of the page (float: right).
- 8. Add a **right margin** of 20 pixels to align the box with the heading.
- 9. Add a **left margin** of 20 pixels **and** a **bottom margin** of 10px to offset the paragraph text from the box.
- 10. Center the text in the content box (not the box, the text with text-align: center;)
- 11. Add a background color(background: #cff; this is the hexadecimal color value for a very light shade of cyan)

Now your page should look like this:

# **Mortheastern**

#### The CSS Box Model

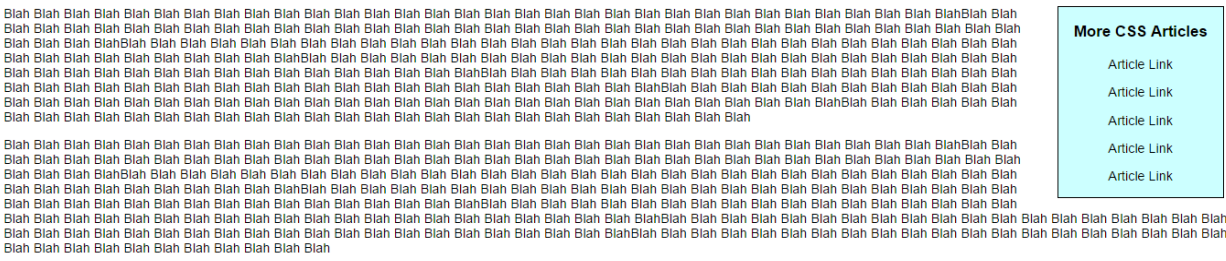

# **Part 4 - Paragraph**

- 12. Align the paragraph text with the header by modifying the paragraph element so that both the **left** and **right margins** are set to 20px.
- 13.To see it in full you can open in a new tab or click spotlight:

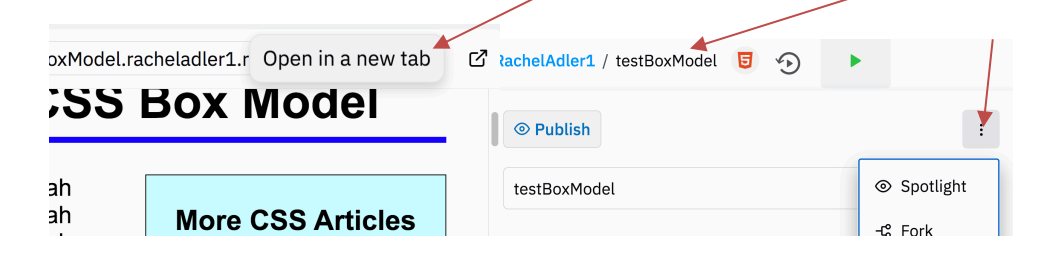

Your completed assignment should look like this. TA-DA!

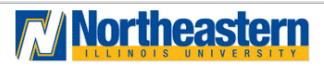

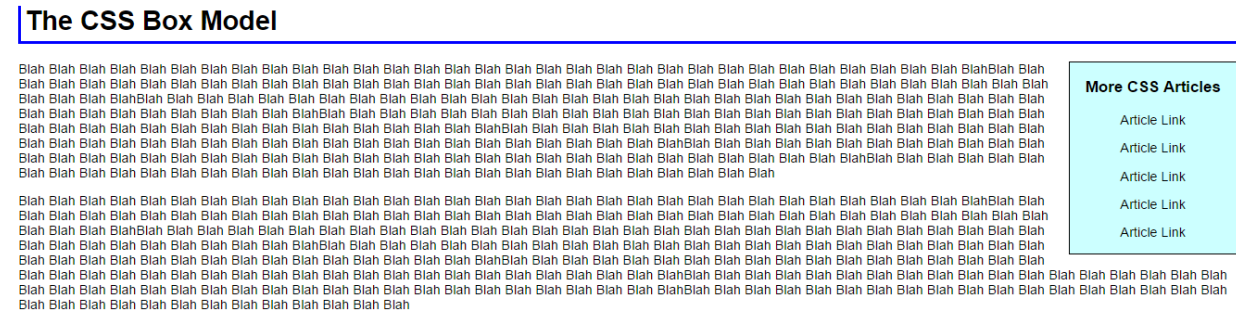

### **Part 5.** Submission

In the D2L Assignment folder titled CSS box model – please submit a document which has the URL for your spotlight page.